#### **リカバリモードから復元する**

パソコンを使ってiPhone、iPad をリカバリーモードから復元(初期化)する方法をご案内します。

リカバリーモードとは、iPhone、iPad で強制的に初期化が必要になる状態のことです。

iPhone、iPad に以下の問題が発⽣した場合に、リカバリーモードから復元を⾏うことで問題が解消する場合があります。

パスコード不明でロック解除ができず、かつ「iPhone(iPad)を探す」がオン、またはパソコンに接続したことがない。

充電しても電源が入らない(または、Apple マークが表示された状態から動かない)。

再起動されるが、ホーム画⾯が表⽰されない。

iOS アップデート中、または通常の復元中などに問題が起こり、⾃動的にリカバリモードになっていた。

## **事前にご確認ください**

操作完了にはご利⽤のパソコン環境により、20分以上お時間がかかる場合があります。

ご準備いただくパソコンの対応環境は以下となります。 Windows® 7以降、Mac OS X 10.9.5以降

インターネットに接続できる環境をご準備ください。

iTunes は最新バージョンでご利用いただくことを推奨しています。 以前のバージョンをお使いの場合、画⾯推移や操作(動作)が異なることがあります。 以前のバージョンをお使いの場合には、事前にアップデートを⾏ってください。

**[「iTunes のアップデート⽅法を確認する」をみる](https://www.softbank.jp/support/faq/view/11672)**

iTunes がインストールされていない場合には、インストールを行ってください。

**「iTunes をインストールする (Windows® での操作方法) | をみる** 

復元(初期化)を行うとすべてのデータが削除され、工場出荷時の状態となります。バックアップを行うことができる場合 は、必ずバックアップを⾏ってください。

**「iTunes でバックアップをする (Windows® パソコンでの操作方法) 」をみる** 

パソコンまたはiCloudにバックアップデータがある場合は、初期化後、最終バックアップ時の状態に復元することができ ます。

復元は以下の流れで操作を⾏ってください。

5-1. iPhone、iPad とパソコンをつなぐ前の設定を確認する

5-2. リカバリーモードから復元する

#### **注意事項**

対応していないパソコン環境をご利用の場合、データ消失やエラーが発生する事があります。

復元(初期化)を⾏うとすべてのデータが削除され、⼯場出荷時の状態となります。 バックアップデータがない場合には、初期化後データを戻すことができませんので、予めご了承ください。

## 1. iPhone、iPad とパソコンをつなぐ前に設定を確認する手順

パソコンの設定によっては、iPhone、iPad をパソコンに接続すると同時に iTunes が起動します。

その際、iTunes の「⾃動同期」の設定が有効になっていると iPhone、iPad との同期が⾃動的に開始し、データが消えたり重複す る可能性があります。

iPhone、iPad とパソコンを接続する前に、「自動同期」の設定が停止になっているかを必ず確認してください。

#### **1 ステップ1**

「iTunes」を起動し、「編集」を選択しま す。

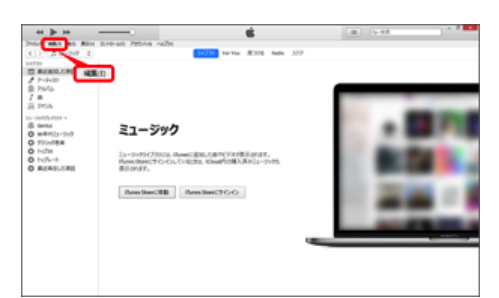

Mac OS をご利用の場合は、画面左上の「iTunes」 を選択します。

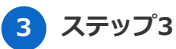

表示された設定画面にある「デバイス」を 選択します。

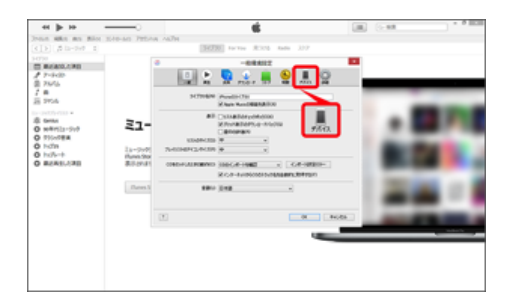

**2 ステップ2**

「設定」を選択します。

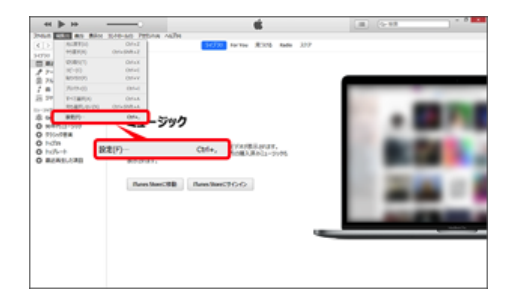

Mac OS をご利用の場合は、「環境設定」を選択し ます。

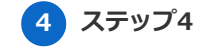

「iPod、iPhone、および iPad を⾃動的に 同期しない」にチェックを⼊れ「OK」を選 択します。

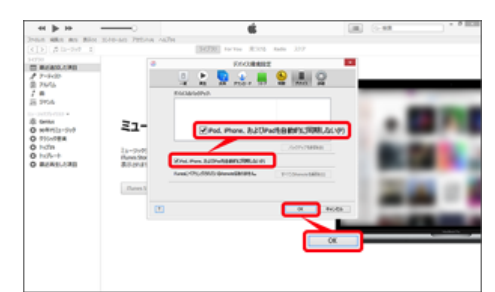

# 2. リカバリーモードから復元する手順

### **1 ステップ1**

「×」を選択し、iTunes を終了します。

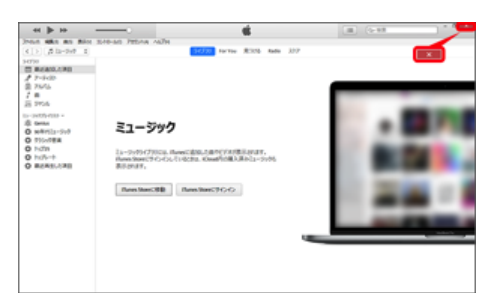

Mac OS をご利用の場合は、画面左上の「iTunes」 → 「iTunes を終了」を選択します。

### **2 ステップ2**

付属のUSBケーブルで iPhone、iPad を接続し、再度 iTunes を起動します。

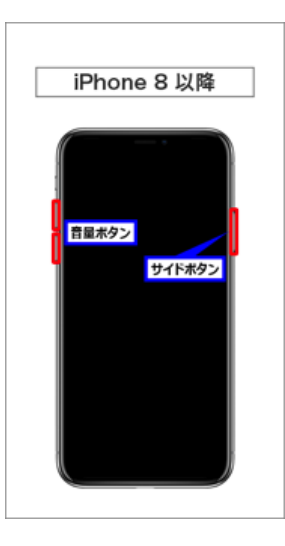

iPhone 8 以降をご利用の場合は

- 1. 「音量を上げるボタン」を押して離します。
- 2. 「音量を下げるボタン」を押して離します。
- 3. 「サイドボタン」を Apple マークが表示されるまで押し続けます。

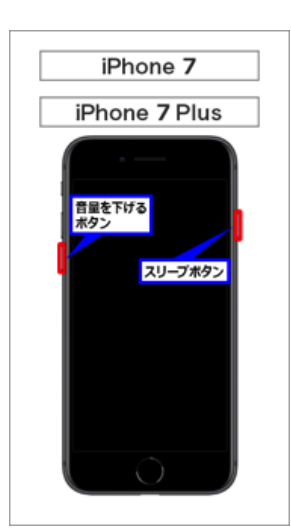

「音量を下げるボタン」と「スリー プボタン」を同時に(Apple マーク が表⽰されるまで)押し続けます。

**3 ステップ3**

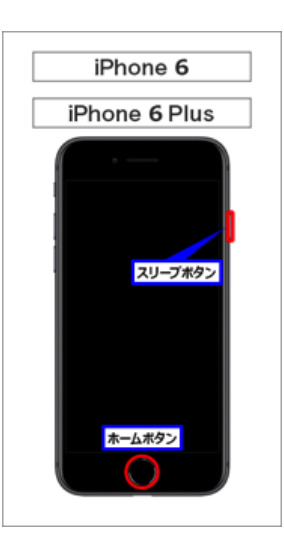

「スリープボタン」と「ホームボタ ン」を同時に (Apple マークが表示 されるまで)押し続けます。

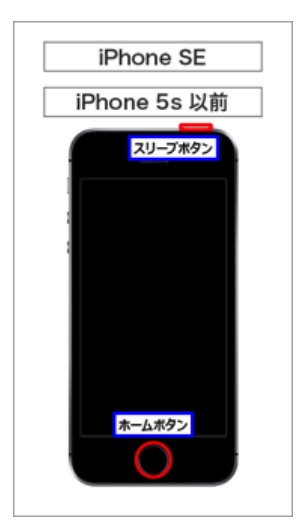

「スリープボタン」と「ホームボタ ン」を同時に (Apple マークが表示 されるまで)押し続けます。

「iTunes マーク」が表示されたら手を離します。

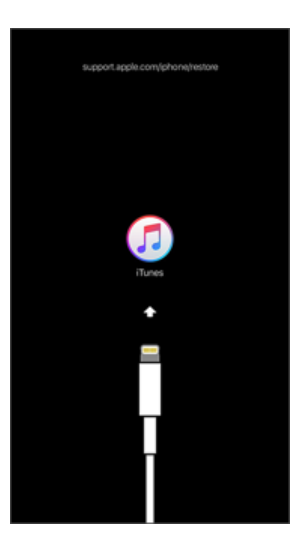

#### **4 ステップ4**

メッセージが表⽰されたら「復元」を選択 します。

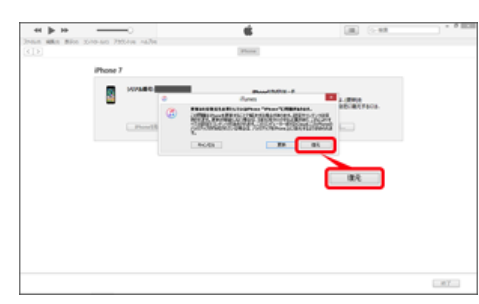

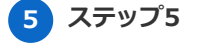

「復元と更新」を選択します。

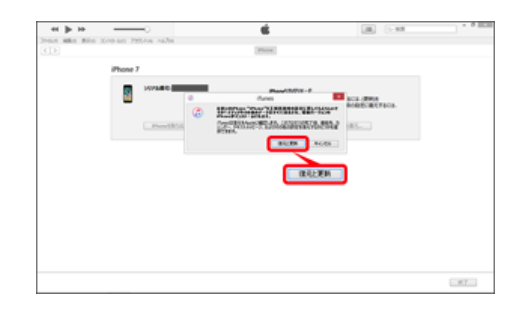

Mac OS をご利用の場合は、「復元とアップデー ト」を選択します。

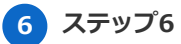

「次へ」を選択します。

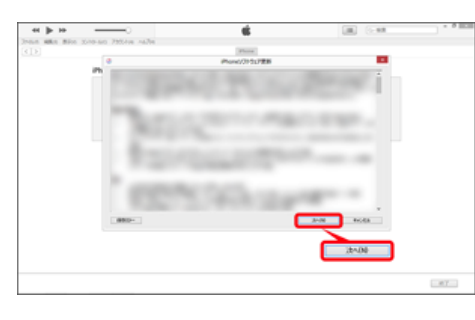

**7 ステップ7**

「同意する」を選択します。

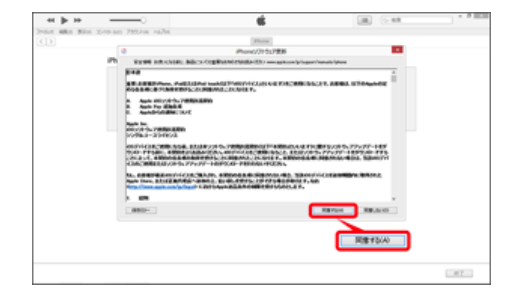

Mac OS をご利用の場合は、「同意します」を選択 します。

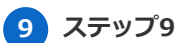

**8 ステップ8**

ダウンロードが開始されます。

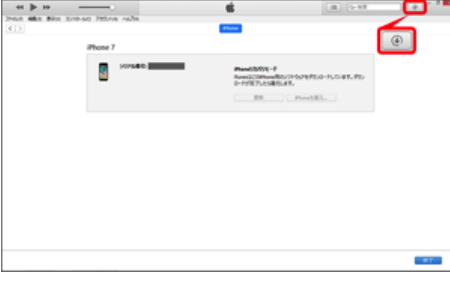

を選択するとダウンロード状況を確認すること ができます。

#### **10 ステップ10**

以下の画面が表示された場合は、Apple ID とパスワードを⼊⼒し、「続ける」を選択 します。

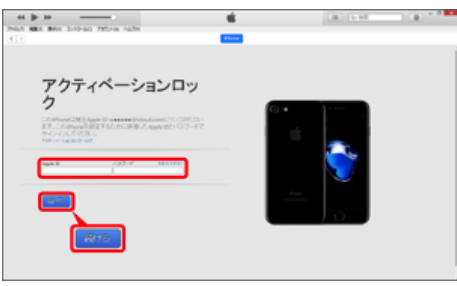

Apple ID 、パスワードがご不明の場合は以下をご確 認ください。 **[「ID・パスワード\(Apple ID、My SoftBank、](https://www.softbank.jp/mobile/support/iphone/id/) PUK)」をみる**

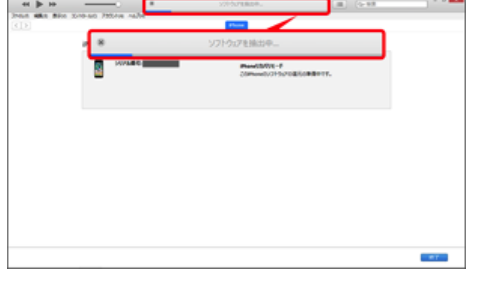

数分から⼗数分かかる場合があります。

iPhone、iPad とパソコンはケーブルでつないだまま の状態にしてください。

## **11 ステップ11**

以下画面が表示された場合は、「ダウンロ ードして更新」または「更新設定」を選択 します。

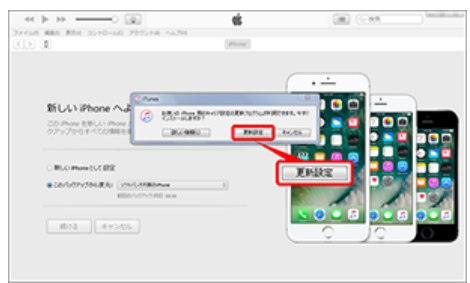

Mac OS をご利用の場合は、「ダウンロードしてア ップデート」または「アップデート設定」を選択し てください。

キャリア設定の更新が完了したら、「OK」を選択し てください。

### **13 ステップ13**

続けて iPhone、iPad の利用開始設定を行 います。バックアップデータの保存状況に 応じて、以下をご確認ください。

データ復元を行わない場合

#### **[「iPhone の利⽤開始設定をする\(デ](https://www.softbank.jp/mobile/support/iphone/activation/new/) ータ復元を⾏わない場合)」をみる**

iTunes に保存したデータを復元する 場合

**「iPhone の利⽤開始設定をする [\(iTunes に保存したデータを復元す](https://www.softbank.jp/mobile/support/iphone/activation/itunes/) る場合)」をみる**

iCloud に保存したデータを復元する 場合

**「iPhone の利⽤開始設定をする [\(iCloud に保存したデータを復元す](https://www.softbank.jp/mobile/support/iphone/activation/icloud/)**

## **12 ステップ12**

「新しいiPhone (iPad)へようこそ | が表 ⽰されます。

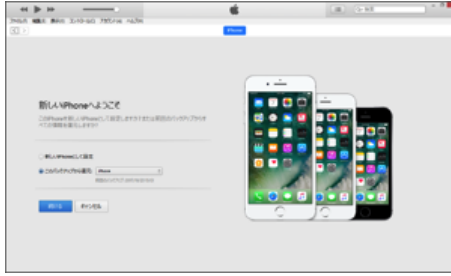

Android™ からデータを移行する場合

**「iPhone の利用開始設定をする [\(Android™ 搭載のスマートフォン](https://www.softbank.jp/mobile/support/data/migration/setting-iphone/) からデータを移⾏する場合)」 をみる**